# QUICKGUIDE BAGI DOSEN VERSI 1.0

#### MANAGEMENT INFORMATION SYSTEM FACULTY OF MATHEMATICS & NATURAL SCIENCES UNIVERSITAS ISLAM INDONESIA **NKMD**

## PENGENALAN SISTEM

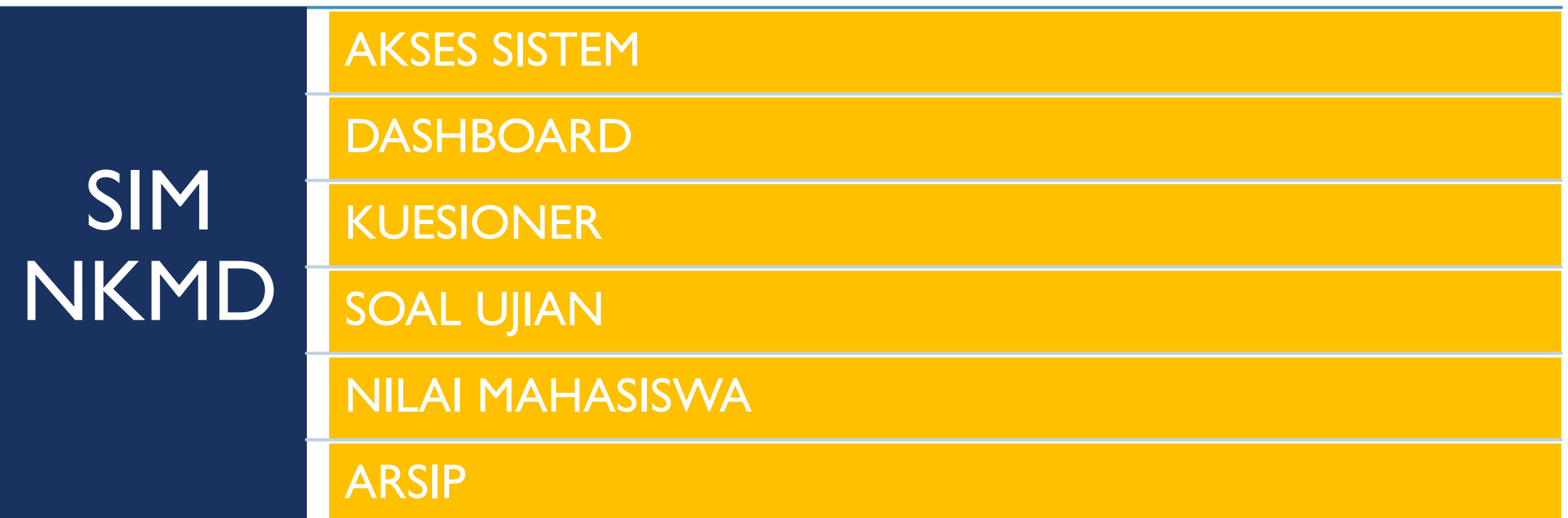

# AKSES SISTEM

## MENGAKSES SISTEM NKMD

# https://nkmd.science.uii.ac.id/

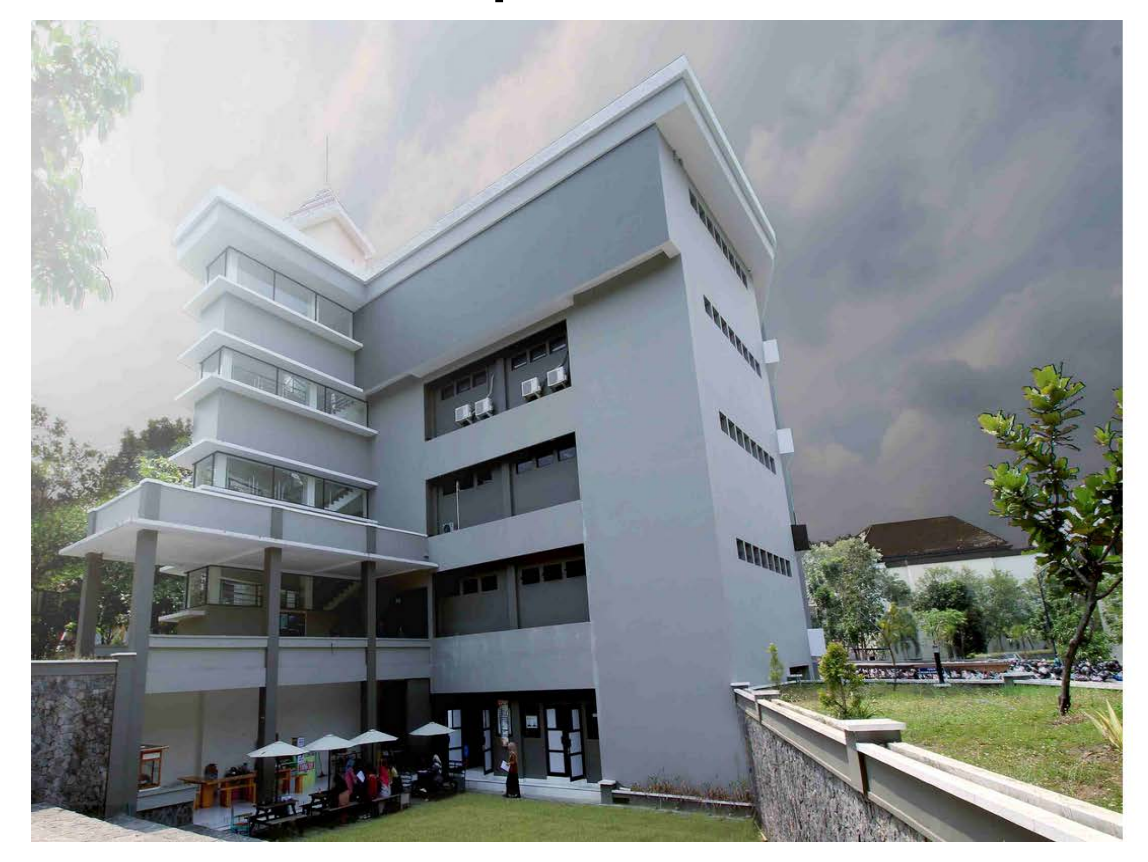

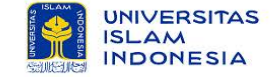

SIM NKMD Fakultas Matematika dan Ilmu Pengetahuan Alam Universitas Islam Indonesia

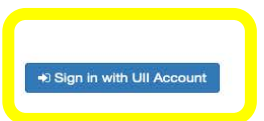

Tim SIM NKMD FMIPA © 2020

# DASHBOARD

HALAMAN AWAL

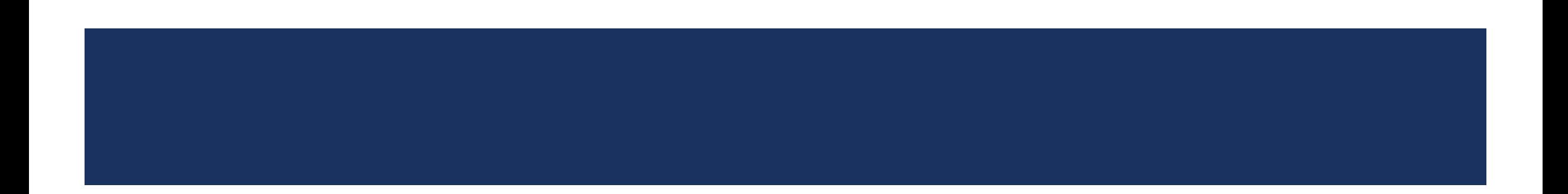

### DASHBOARD

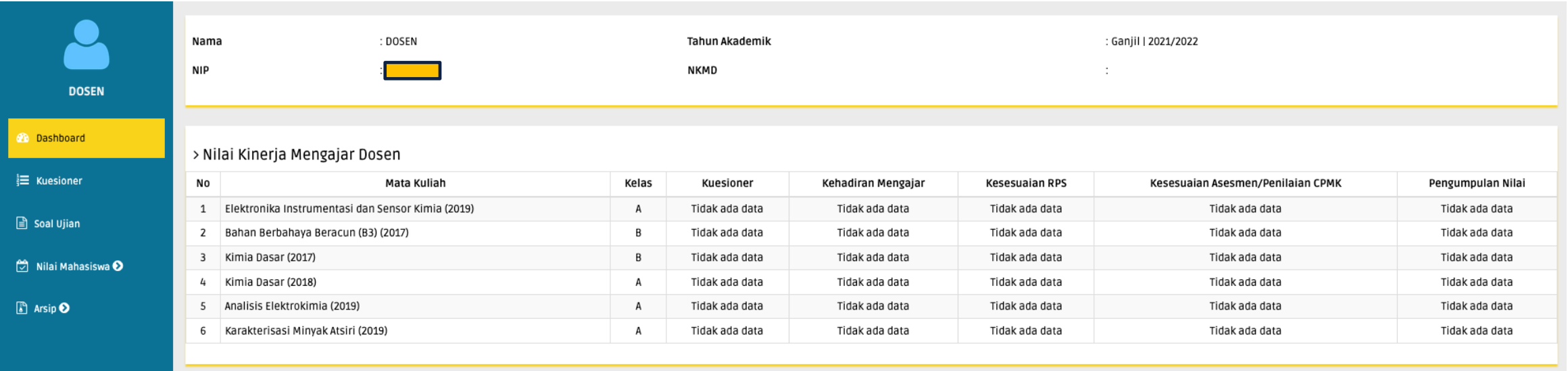

# KUESIONER

#### MELIHAT GRAFIK PENILAIAN DAN FEEDBACK KUESIONER

### KUESIONER

Proses lihat kuesioner :

- 1. Pilih menu Kuesioner
- 2. Klik tombol Feedback
- 3. Klik Detail Kuesioner

(Untuk melihat grafik nilai rata-rata penilaian)

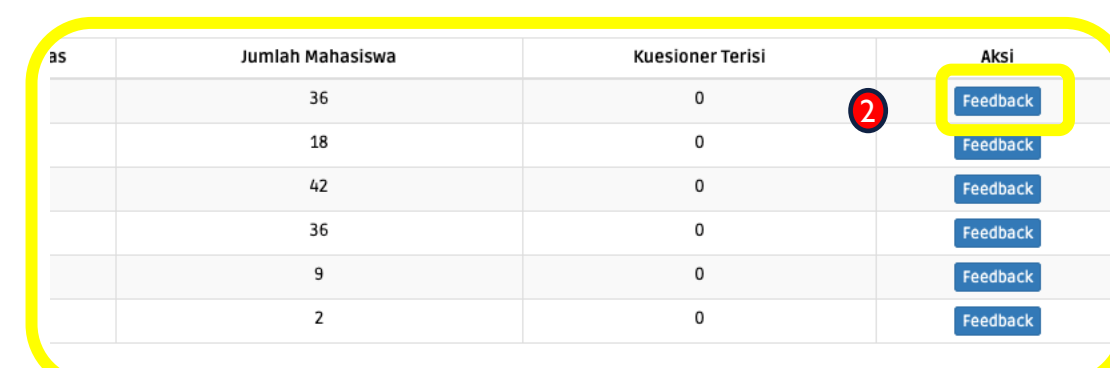

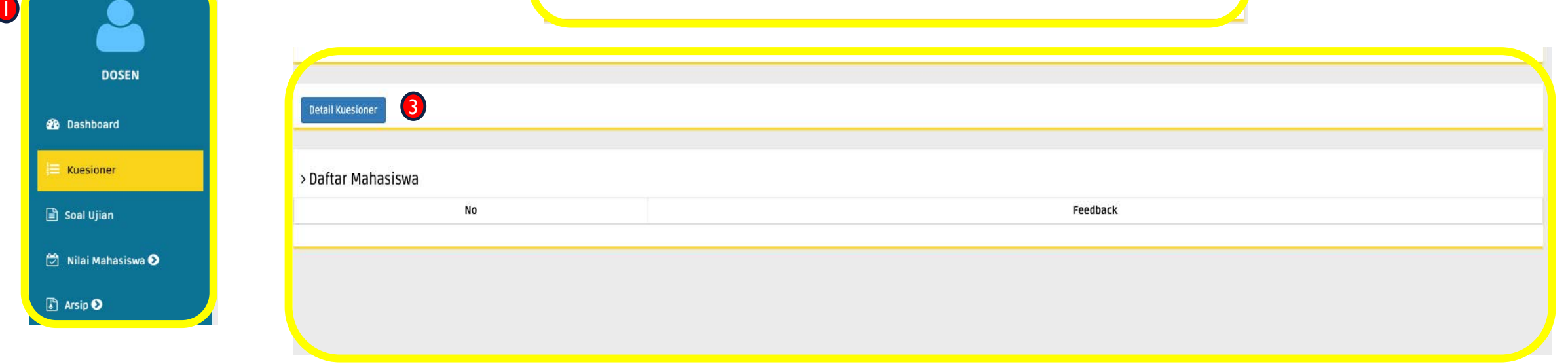

# SOAL UJIAN

UNGGAH SOAL UJIAN UTS, UAS, DAN REMIDI

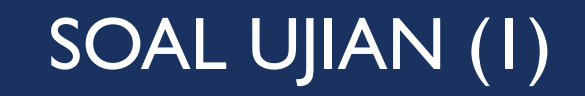

Proses soal ujian (1) :

- 1. Pilih menu Soal Ujian<br>2. Klik Atur Ujian
- Klik Atur Ujian

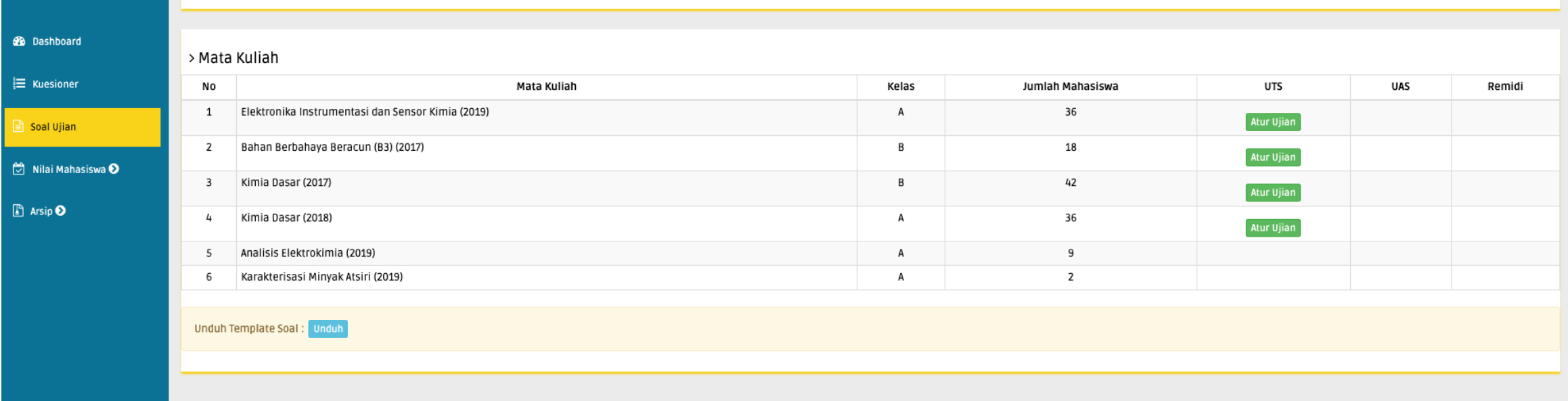

# SOAL UJIAN (2)

Proses soal ujian (2) :

- 1. Klik Atur Ujian
- 2. Isi form jadwal ujian

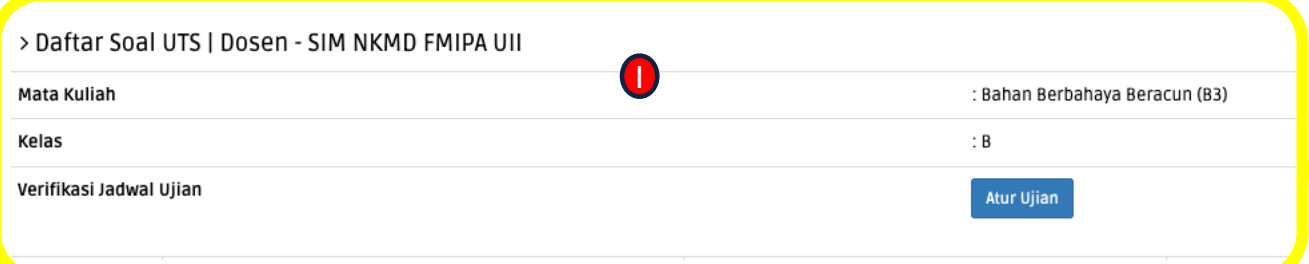

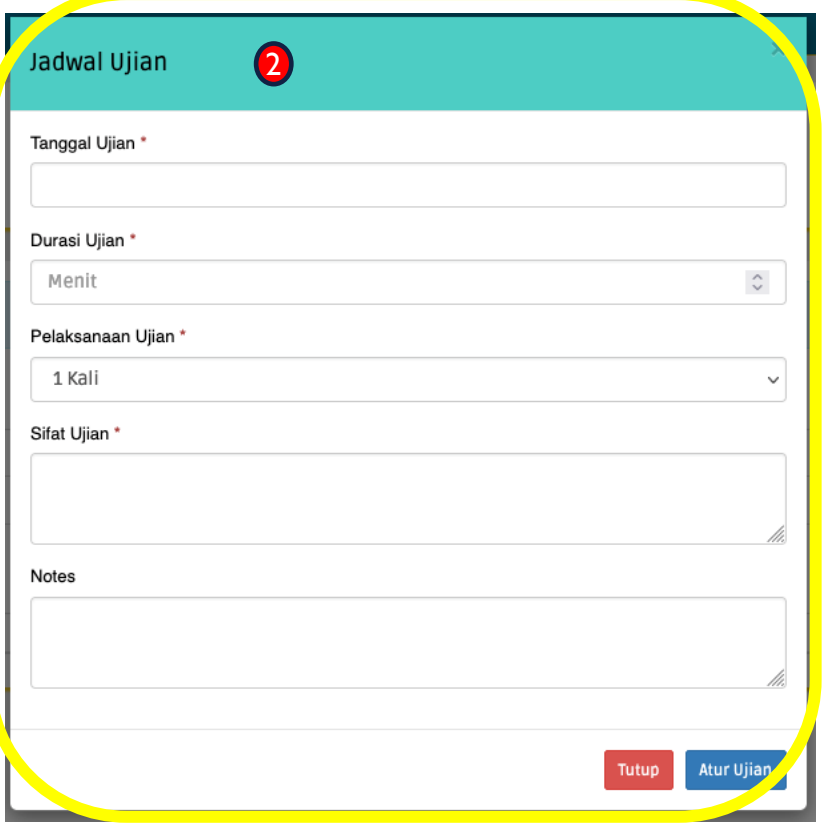

# SOAL UJIAN (3)

Periode pengumpulan soal UTS 05-10-2021 s/d 05-11-2021

Proses soal ujian (3) :

- 1. Pilih berkas soal
- 2. Klik tombol Unggah

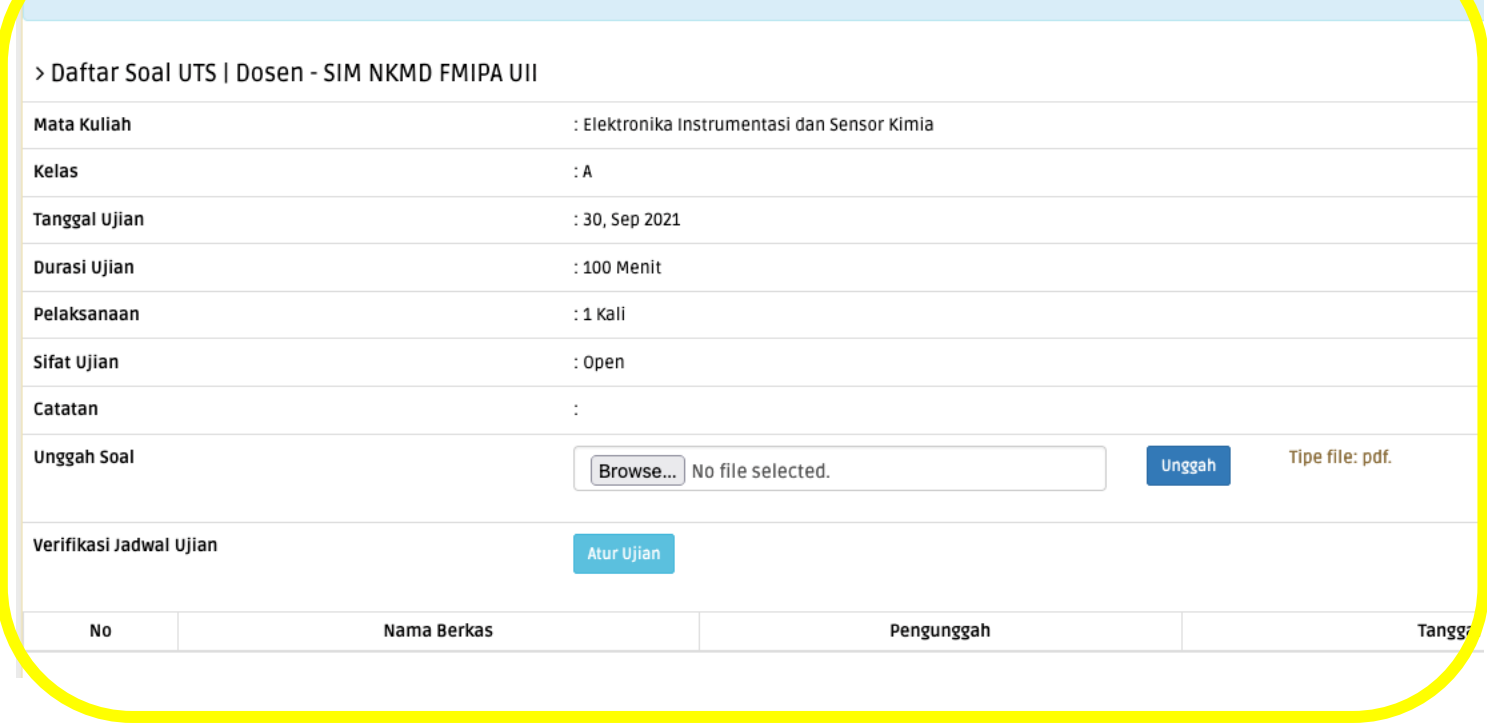

# NILAI MAHASISWA

#### NILAI UJIAN, NILAI TUGAS, DAN KONFIRMASI NILAI

### NILAI MAHASISWA – NILAI UJIAN (1)

Proses isi nilai ujian :

- 1. Pilih sub menu Penilaian pada menu Nilai Mahasiswa
- 2. Klik Nilai Ujian

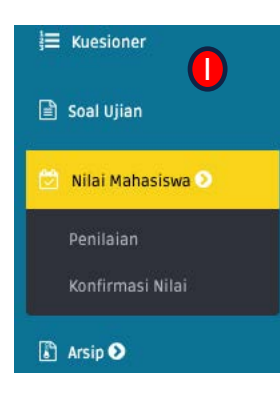

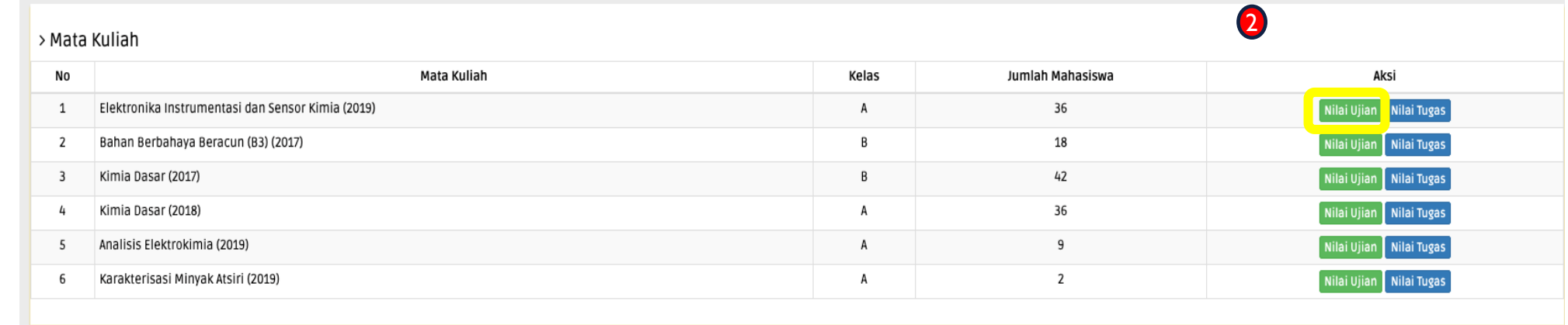

## NILAI MAHASISWA – NILAI UJIAN (2)

Search:

Proses isi nilai ujian :

- 1. Unggah Lampiran CPL/CPMK jika ada
- 2. Isi nilai ujian sesuai denga ketentuan yang ada dikolom
- 3. Klik simpan

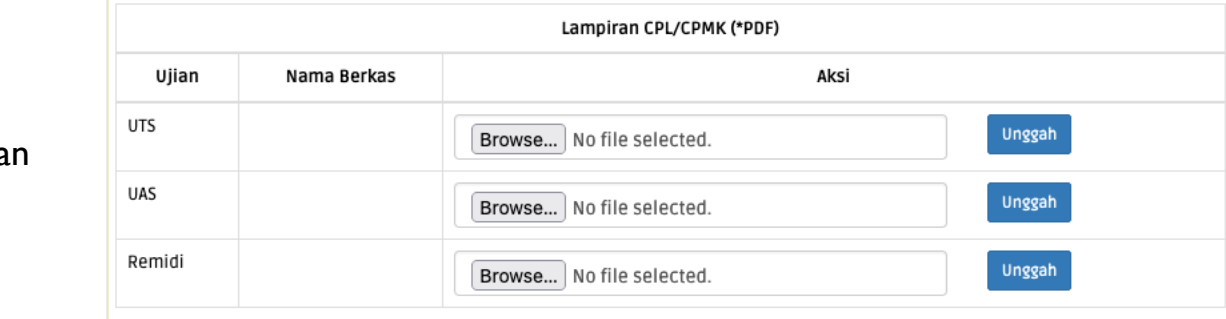

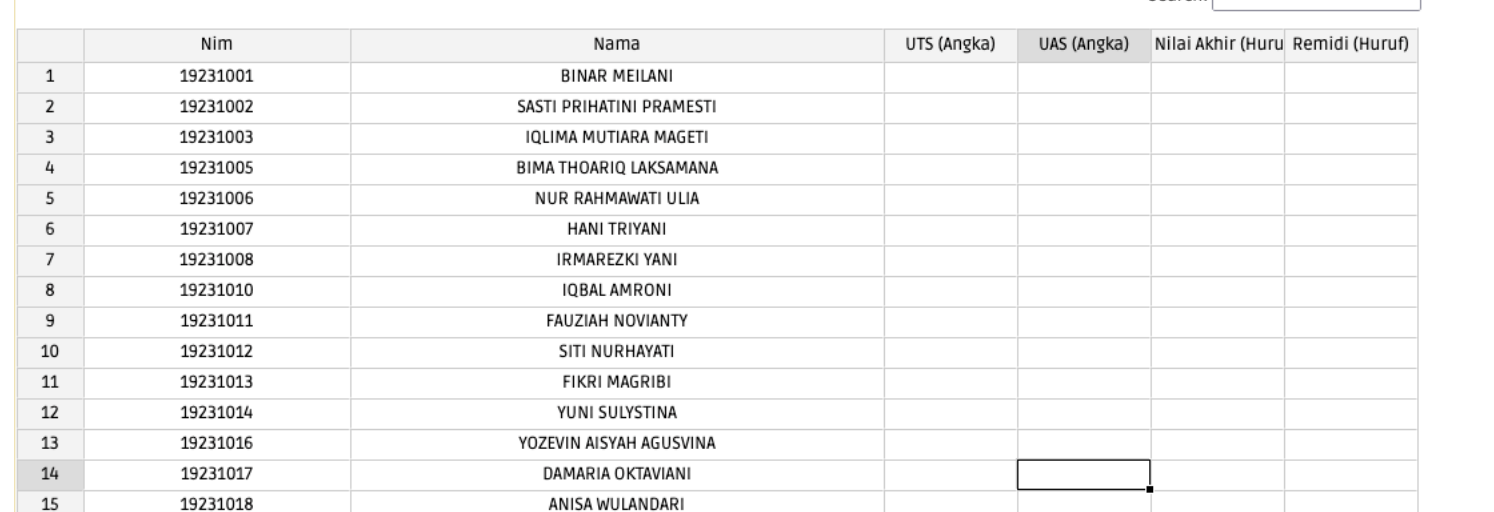

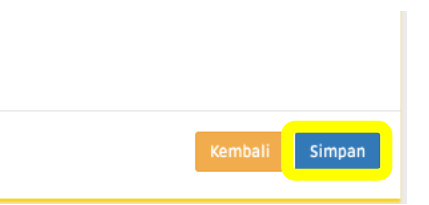

#### NILAI MAHASISWA – KONFIRMASI NILAI

Proses konfirmasi nilai ujian : Konfirmasi Nilai UTS 1. Pilih sub menu Konfirmasi nilai pada menu Nilai Pastikan nilai yang telah diisi telah sesuai. Lanjutkan untuk konfirmasi? Mahasiswa 2. Klik tombol Konfirmasi Tutup :  $|Ya|$ nilai 3. KlikYa> Mata Kuliah No Mata Kuliah Kelas Jumlah Mahasiswa UTS **UAS** Remidi  $\mathbf{1}$ Elektronika Instrumentasi dan Sensor Kimia A 36 Konfirmasi Nilai Konfirmasi Nilai Konfirmasi Nilai  $\mathbf{1}$ Bahan Berbahaya Beracun (B3)  $\overline{B}$ 18 Konfirmasi Nilai Konfirmasi Nilai Konfirmasi Nilai Kimia Dasar B 42 Konfirmasi Nila Konfirmasi Nilai  $\overline{2}$ Konfirmasi Nilai Kimia Dasar A 36  $\mathbf{1}$ Konfirmasi Nilai Konfirmasi Nilai Konfirmasi Nilai Analisis Elektrokimia 1 A 9 Konfirmasi Nilai Konfirmasi Nilai Konfirmasi Nilai  $\overline{2}$ Karakterisasi Minyak Atsiri А  $\overline{2}$ Konfirmasi Nilai Konfirmasi Nilai Konfirmasi Nilai

# ARSIP

ARSIP SOAL UJIAN, NILAI UJIAN, NILAI NKMD, DAN NILAI KUESIONER

## ARSIP – SOAL UJIAN

Cara arsip Soal Ujian :

- 1. Pilih menu Arsip
- 2. Pilih sub menu Soal Ujian
- 3. Pilih Semester dan Tahun Akademik
- 4. KlikTombol Submit

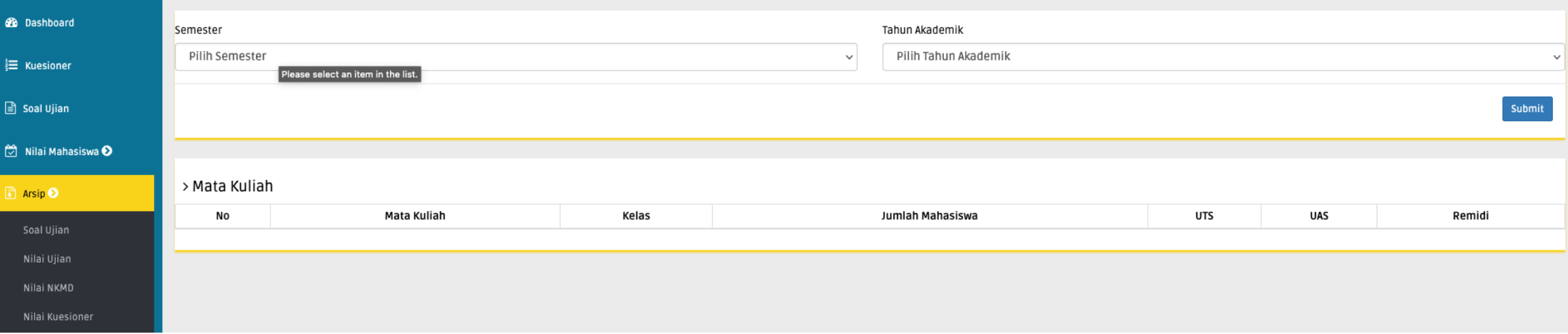

## ARSIP – NILAI UJIAN

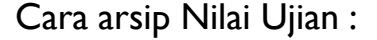

- 1. Pilih menu Arsip
- 2. Pilih sub menu Nilai Uj
- 3. Pilih Semester dan Tahu
- 4. KlikTombol Submit
- 5. Klik Tombol Arsip Peni

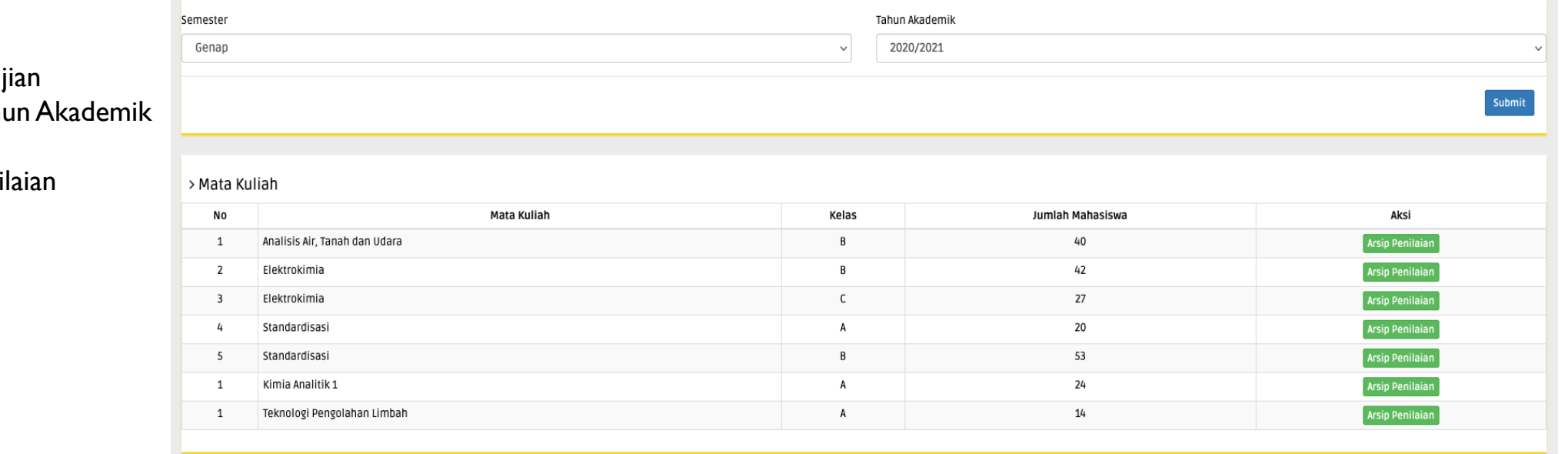

### ARSIP – NILAI NKMD

Cara melihat Nilai NKMD :

- 1. Pilih menu Arsip
- 2. Pilih sub menu Nilai NKMD
- 3. Pilih Semester dan Tahun Akademik
- 4. KlikTombol Submit

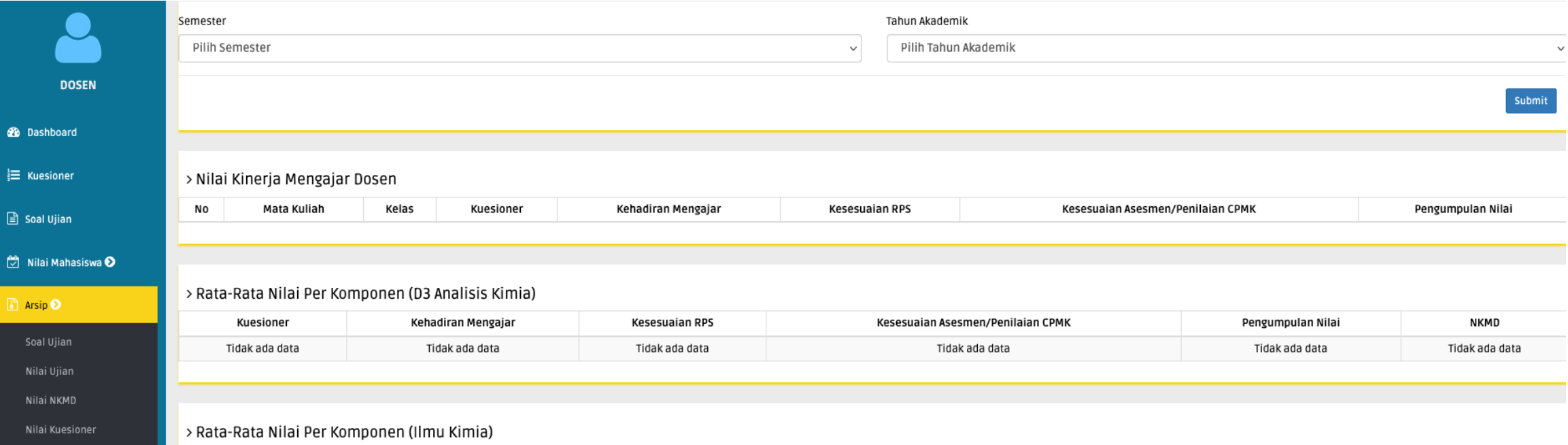

## ARSIP – NILAI KUESIONER

Cara melihat Nilai Kuesioner :

- 1. Pilih menu Arsip
- 2. Pilih sub menu Nilai Kuesioner
- 3. Pilih Semester dan Tahun Akademik
- 4. KlikTombol Submit
- 5. KlikTombol Lihat Arsip

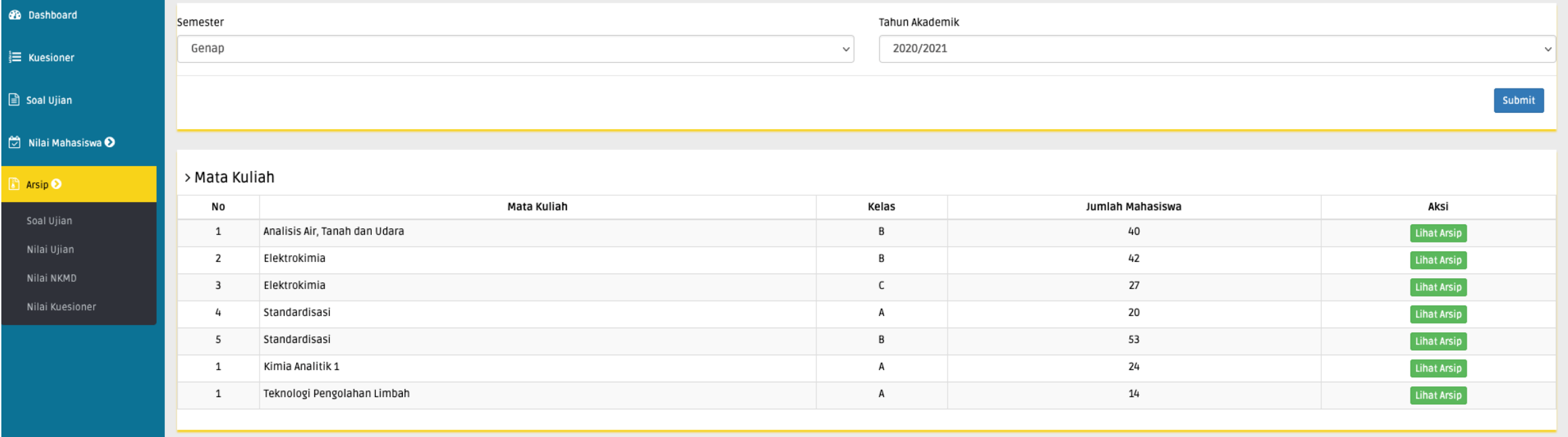

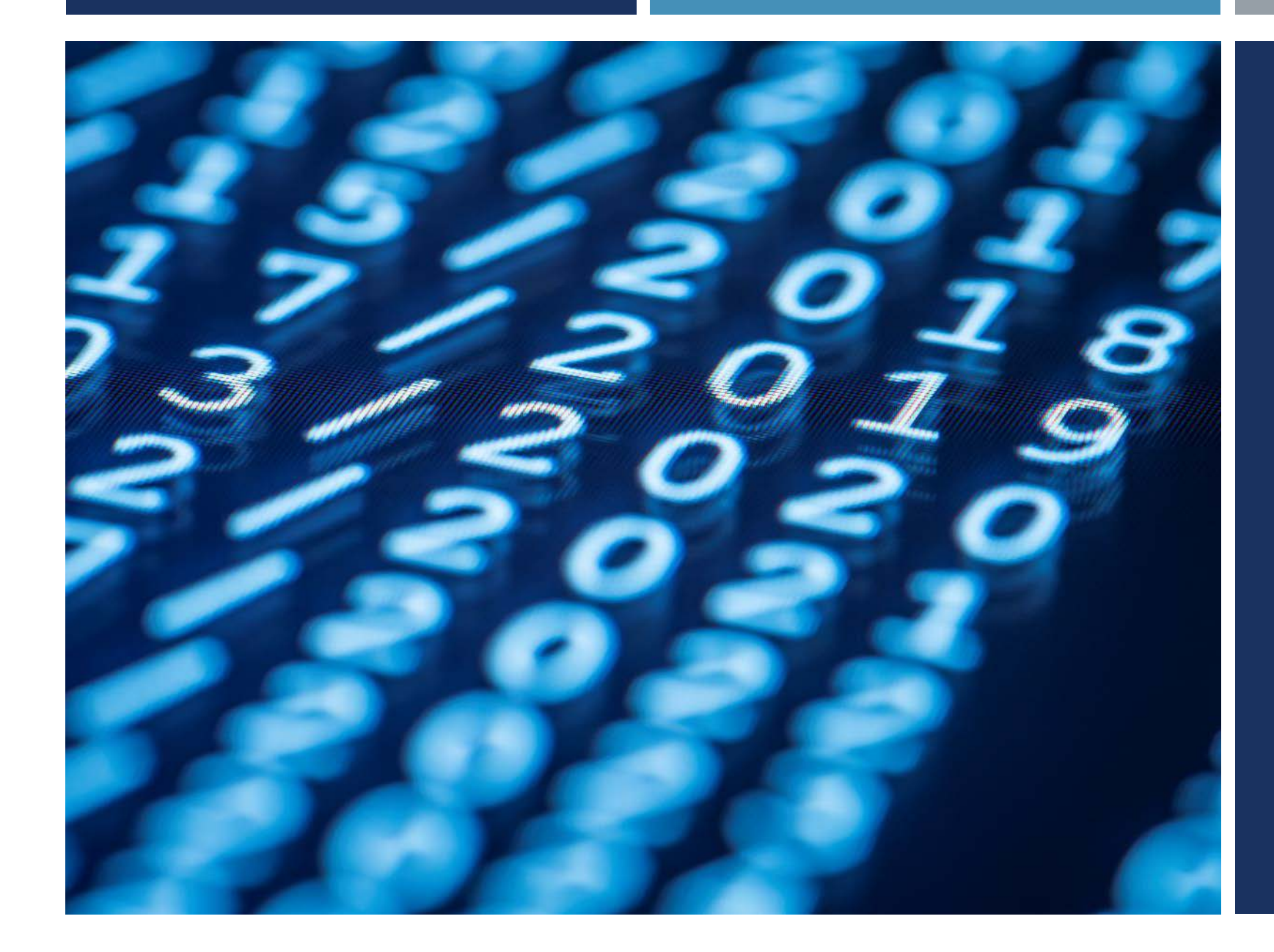

# **TERIMA KASIH**

TIM SIM NKMD